# **Discharge Individuals**

Users can use the feature to **Discharge** individuals if they have finished providing services to them.

**herap**<sub>Global</sub>

Person-Centered. Data-Driven.

Users assigned with the **IDF Admin** *Administrative Role* or the **Individual Admit/Discharge** caseload-based *Super role* will be able to discharge individuals in the system.

1. On the **Admin** tab, scroll down to the **Care** section and click on the **List** link beside **Individual Demographics**.

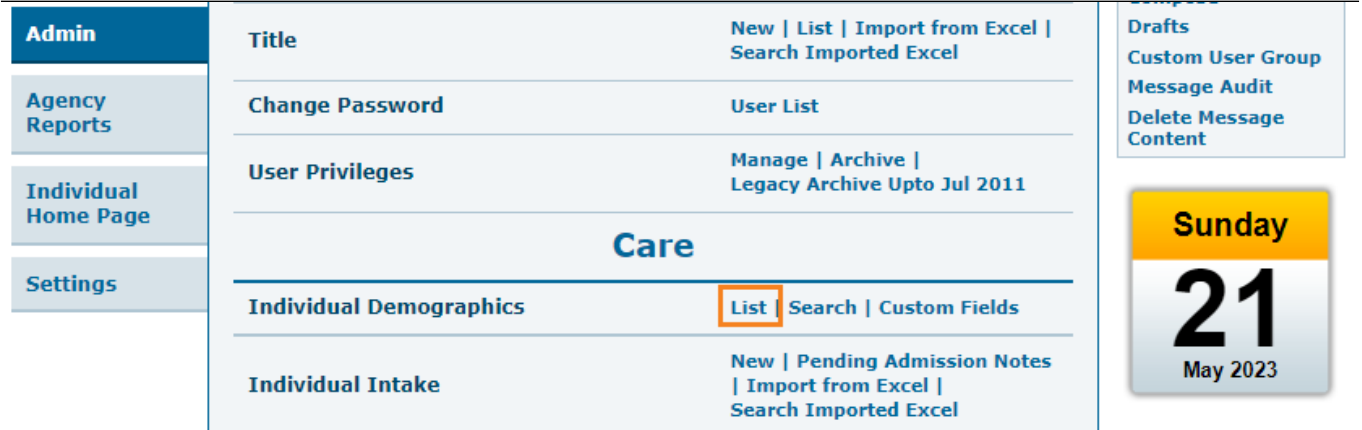

2. From the **Individual Search** page, select the individual who you need to Discharge.

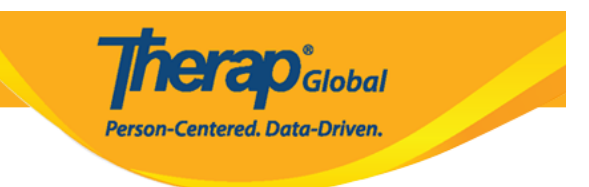

#### **Individual Search**

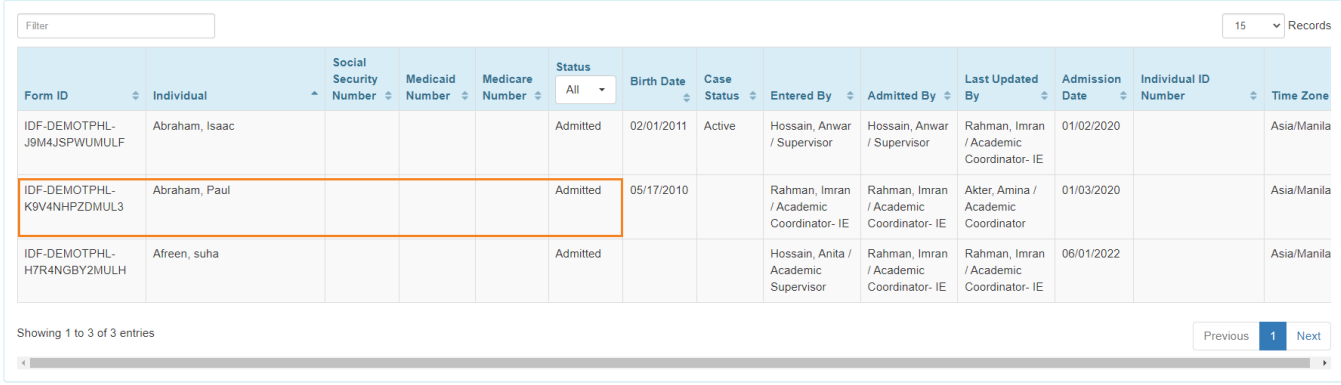

3. **Individual Demographic Form** of the individual will be opened. At the bottom of the page click on the **Discharge** button.

**Therap**<sub>slobal</sub> -<br>Person-Centered. Data-Driven.

T-Notes

#### Individual Demographic Form (IDF) Admitted @

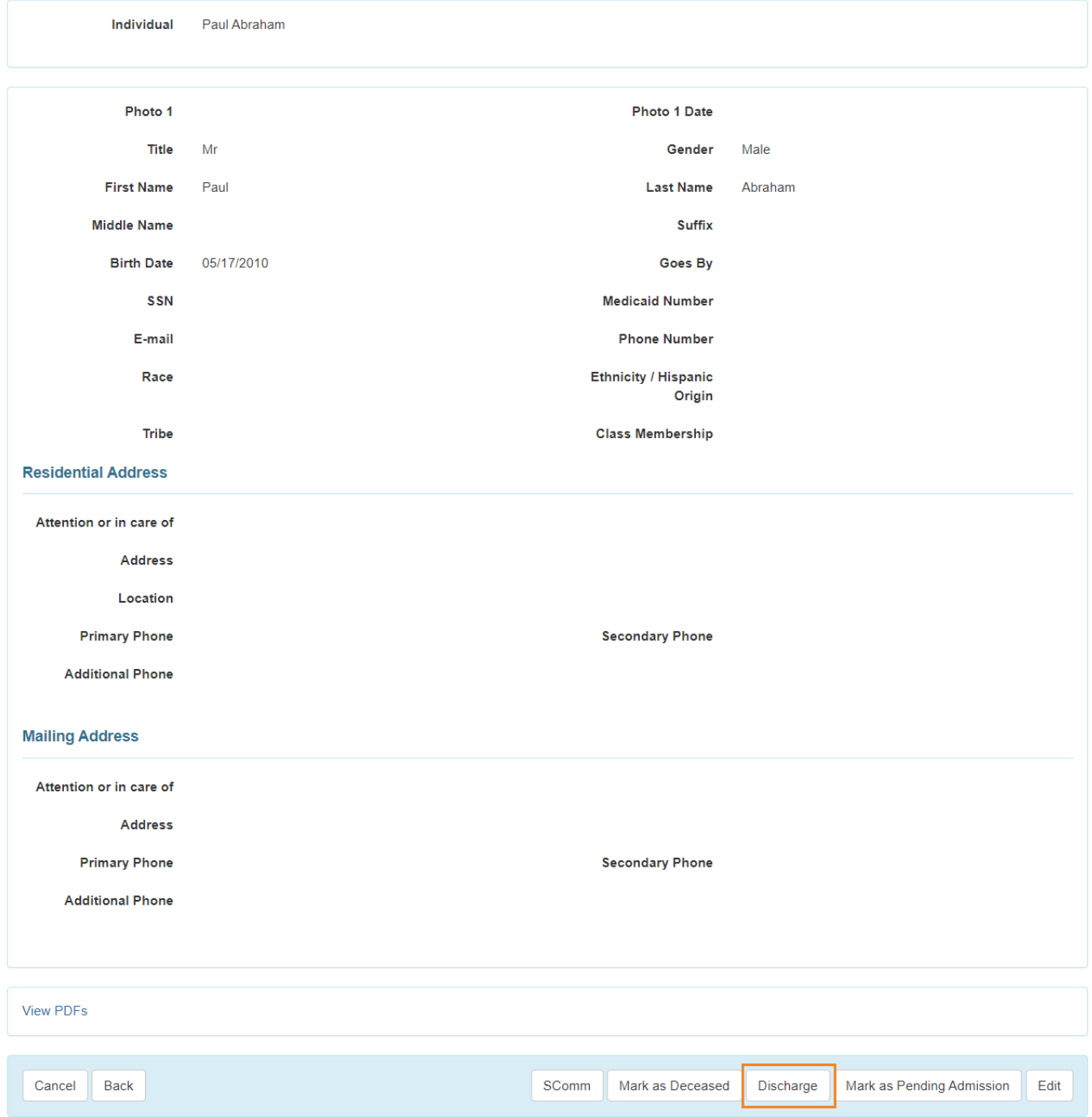

## 4. **Discharge Date and Discharge Reason must be filled out. If needed Comments**

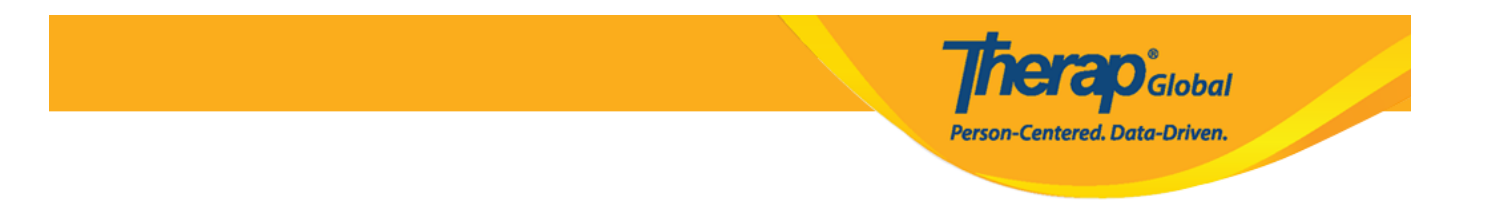

## **can be added in the Discharge Comments field.**

Click on the calendar icon to select the **Discharge Date**.

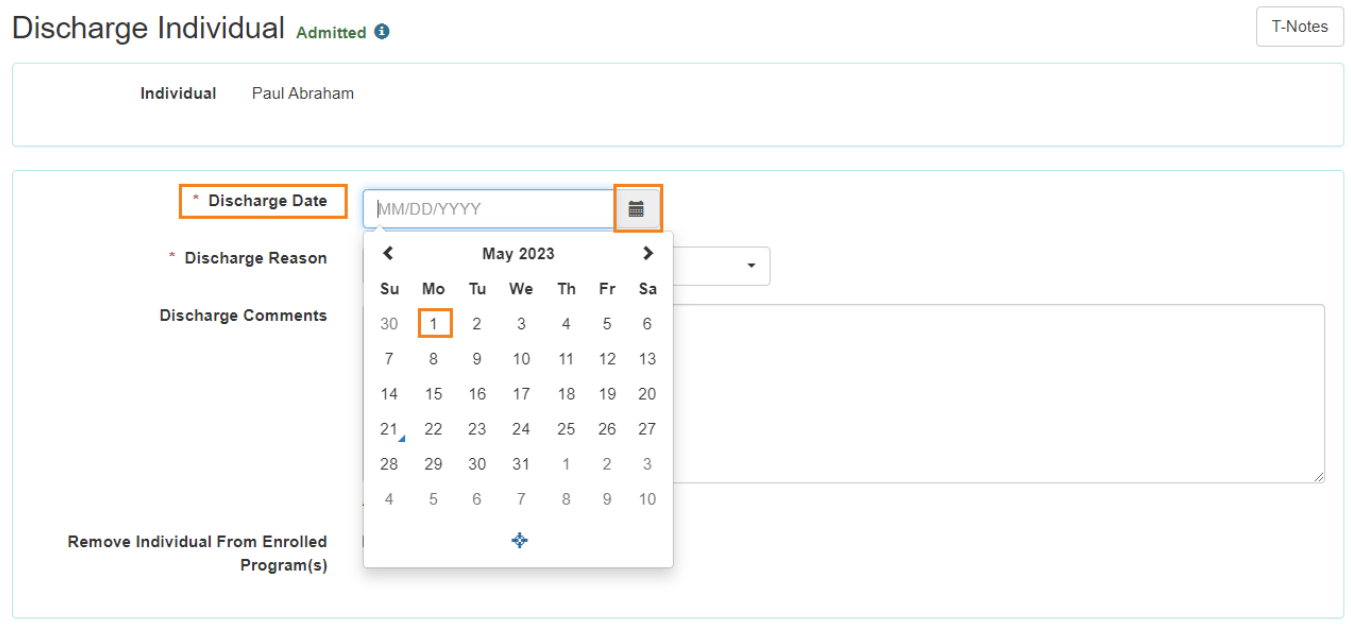

Select the **Discharge Reason** from the dropdown options.

**Therap**c<sub>Global</sub> Person-Centered. Data-Driven.

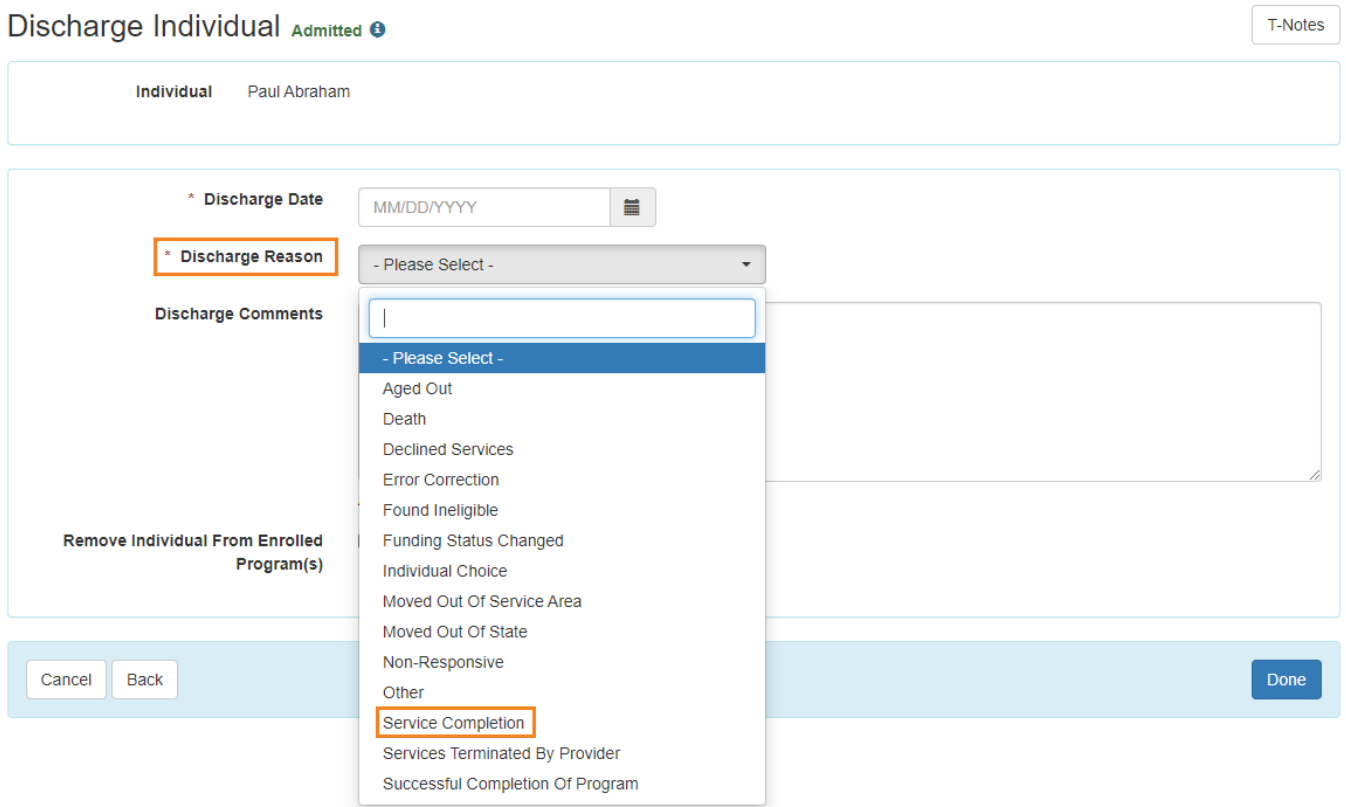

To remove an individual from the programs they are enrolled in, users can put a tick **(✔)** mark next to the **Remove Individual From Enrolled Program(s)** field. If users want to keep the individual enrolled in the programs, they can leave the checkbox unchecked.

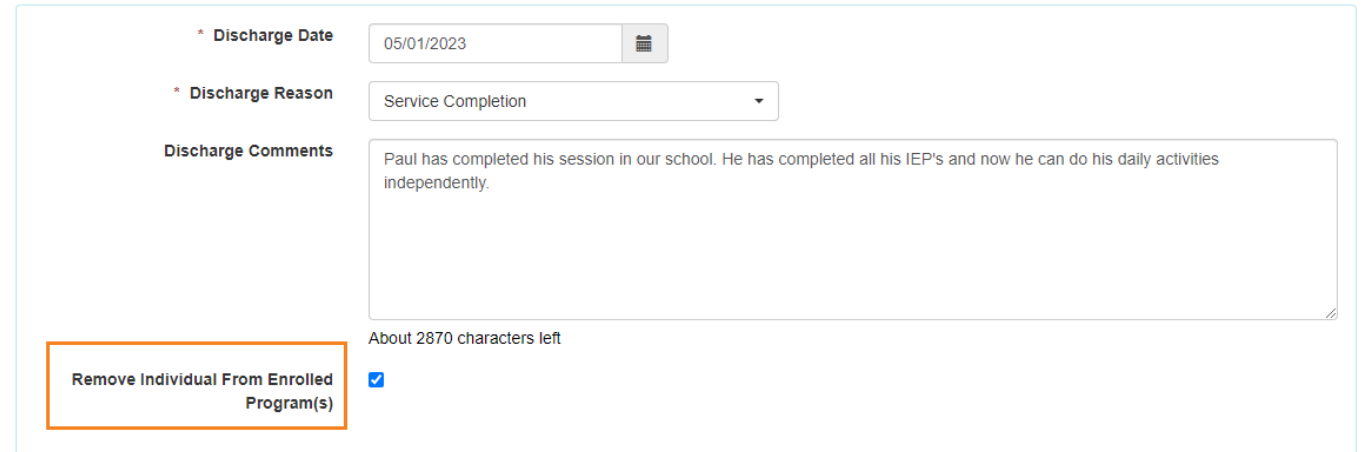

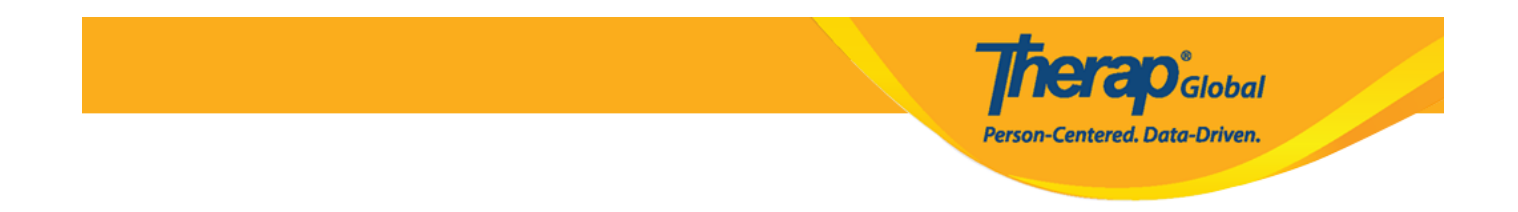

## 5. After entering necessary information, click on the **Done** button at the bottom of the page.

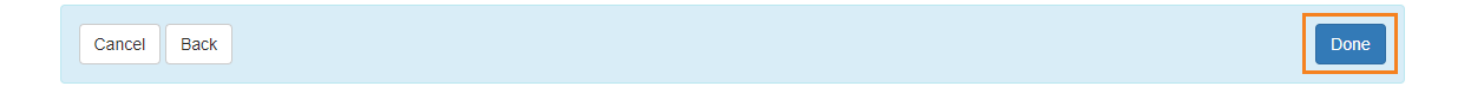

Once saved, a success message will be presented

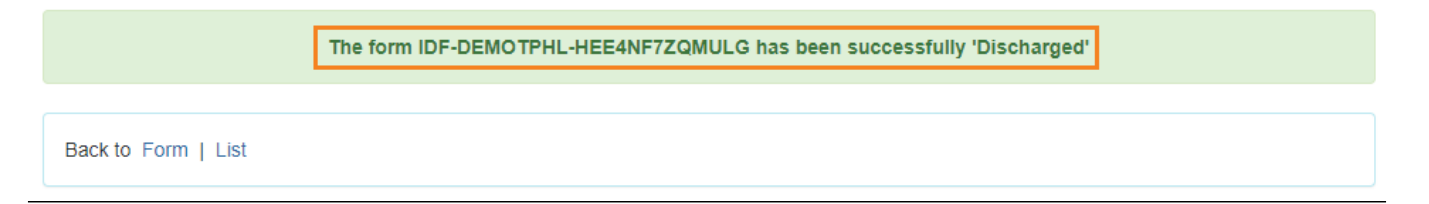